## 1) From Parchment, choose **Order my transcript or credentials**.

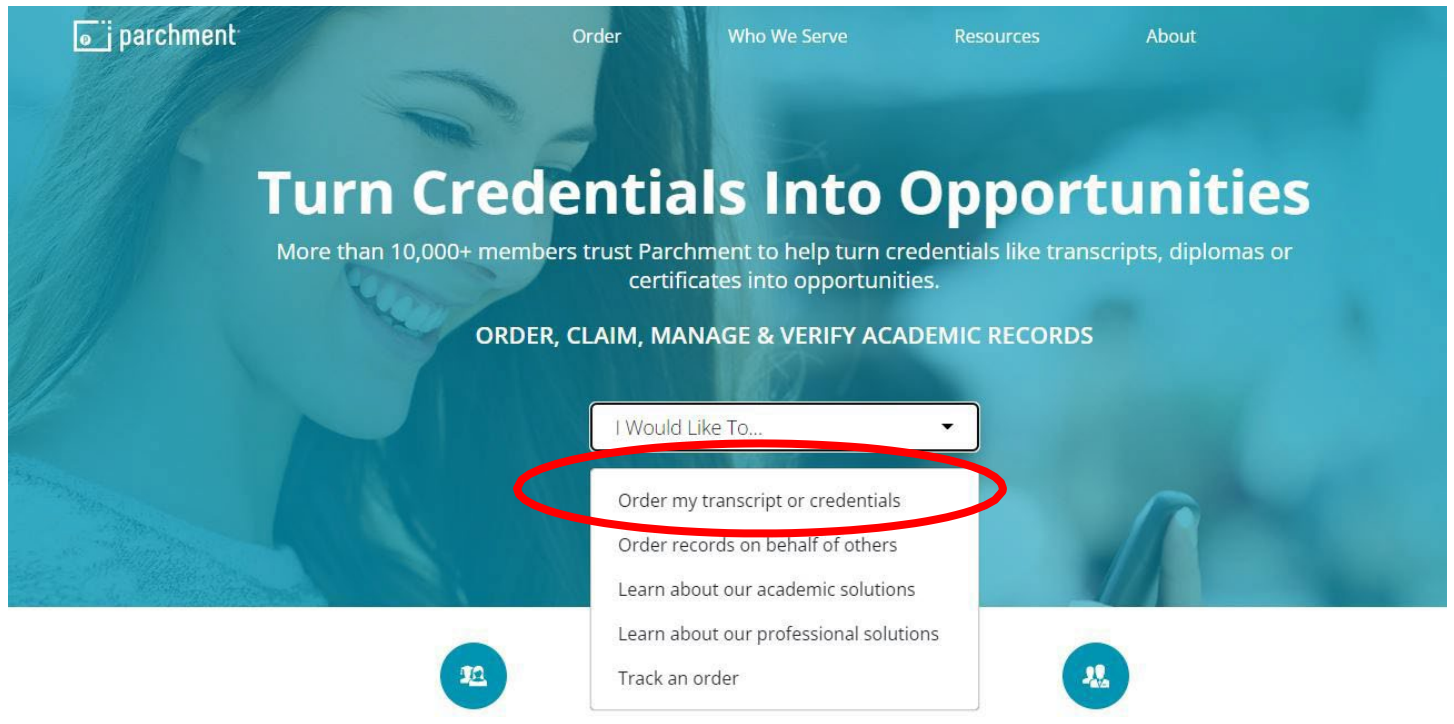

## 2) Search for **Oklahoma City Community College**.

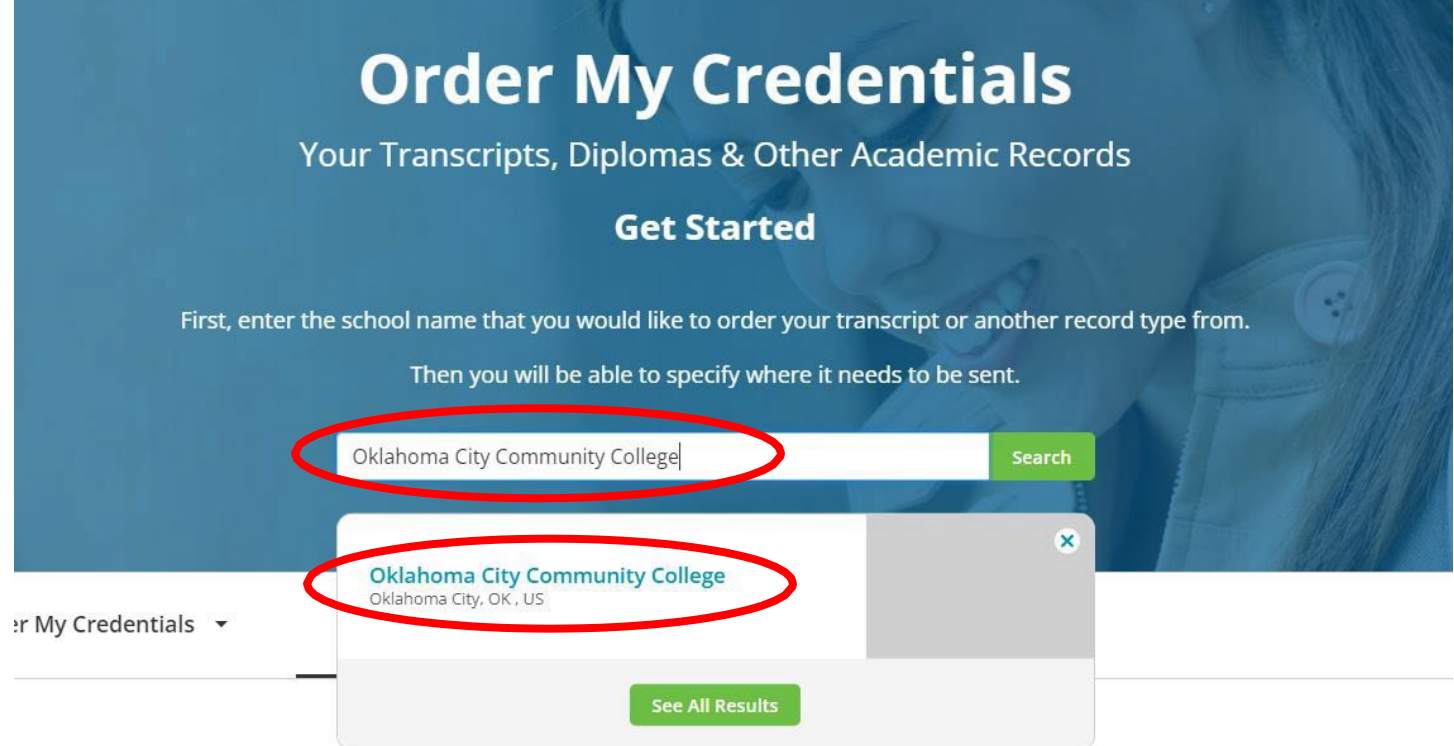

3) Choose the **left** option and enter **email address** to begin order.

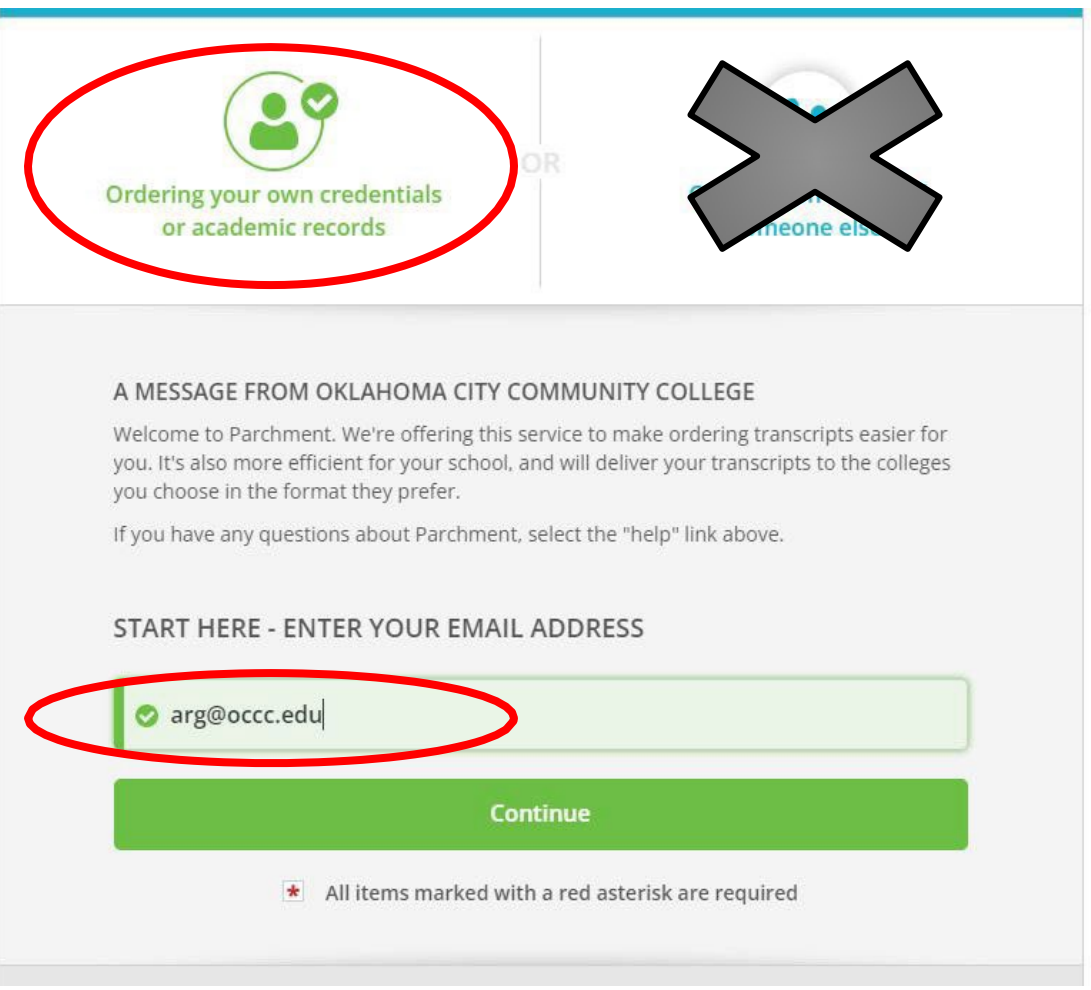

4) Choose **Order** to begin the transcript order. If Oklahoma City Community College is not an option, go to Step 5. If it is an option, go to Step 6.

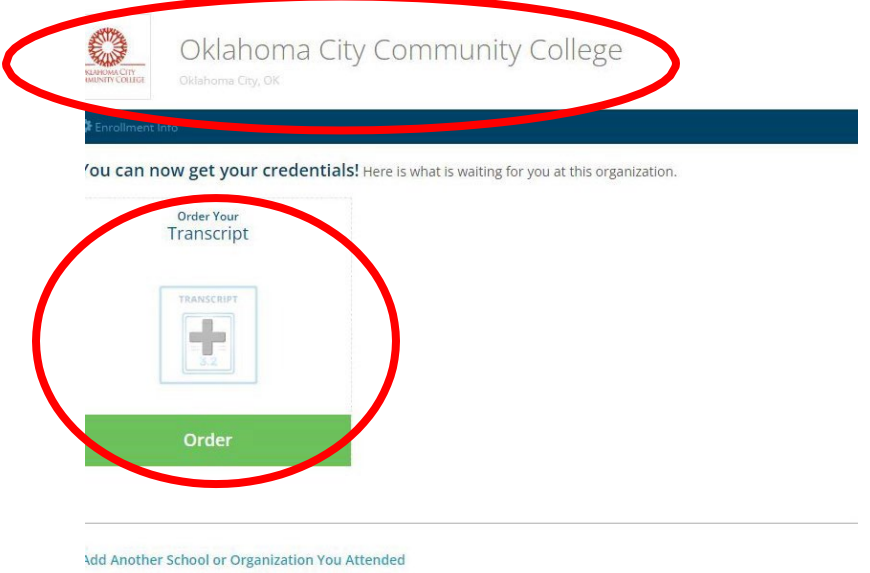

5) Choose **Add Another School or Organization You Attended** and add Oklahoma City Community College.

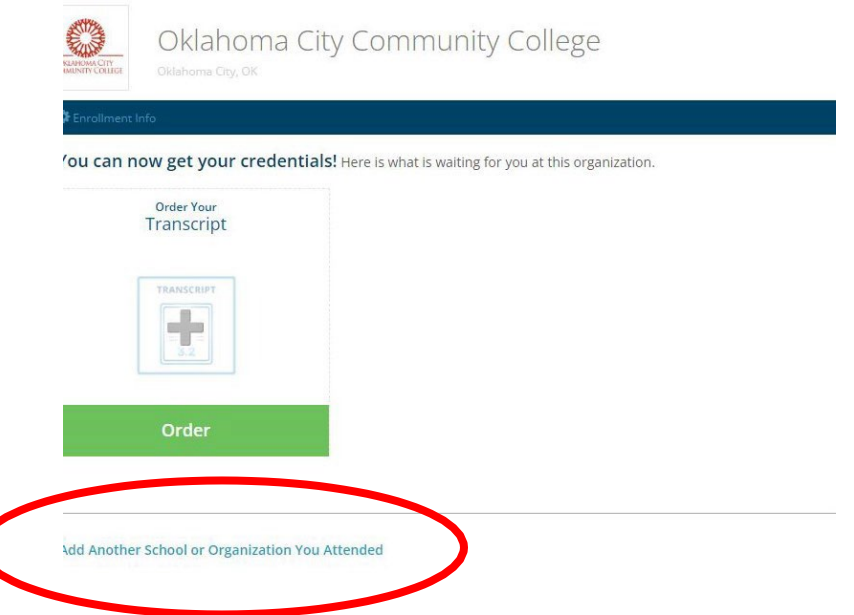

6) Search for the college/university OR choose "I'm sending this to myself or another individual."

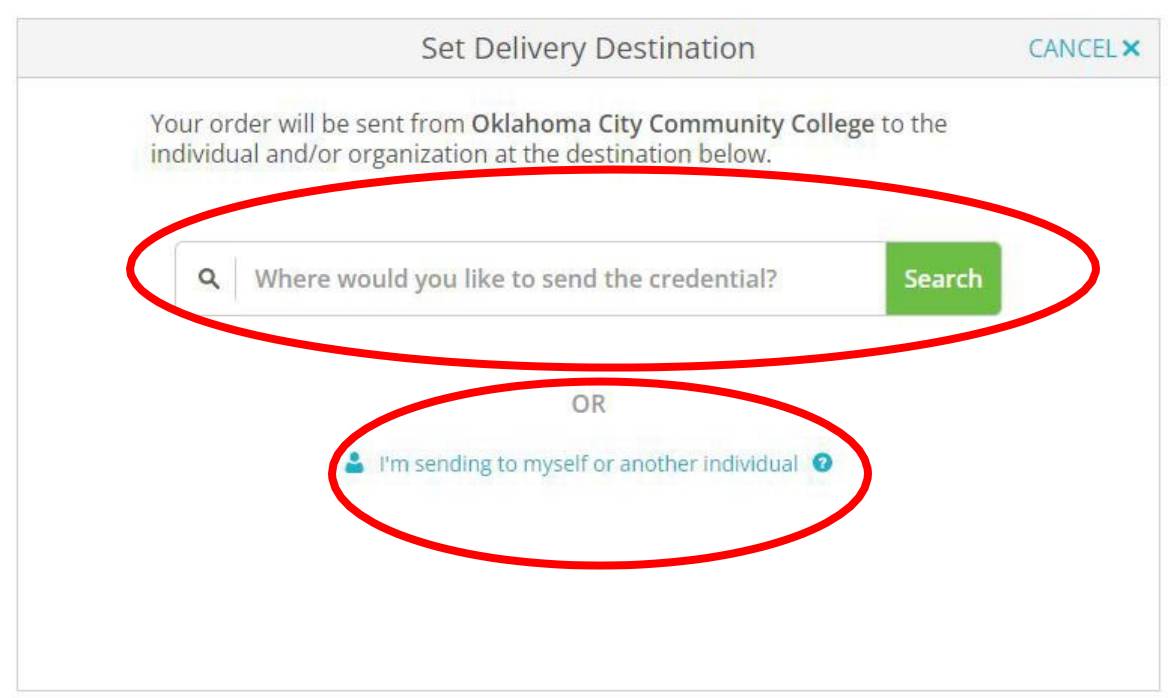

Your order will be sent from Oklahoma City Community College to the individual and/or organization at the destination below.

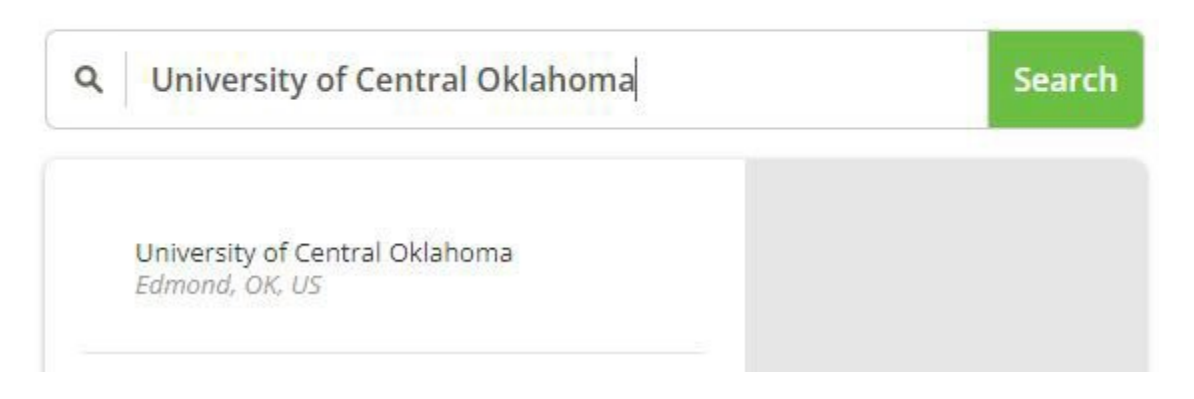

## OR

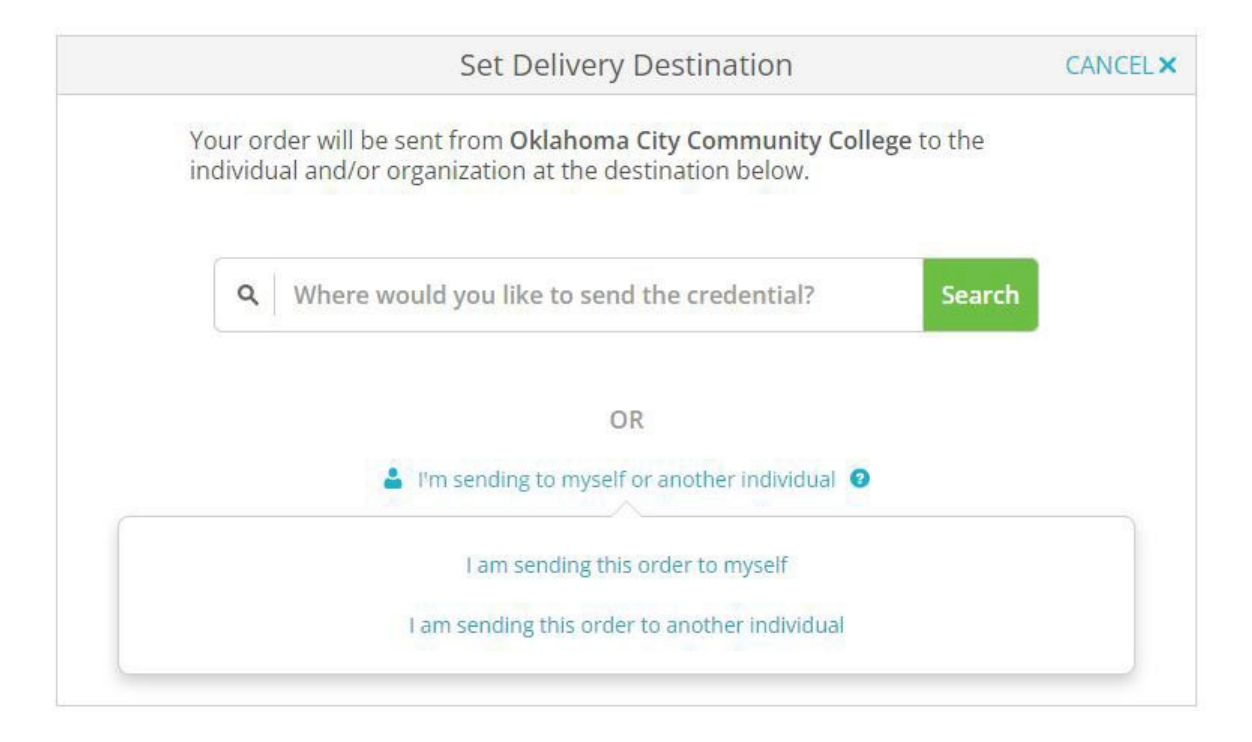

7) Enter order information required, sign the order electronically and review the order summary.

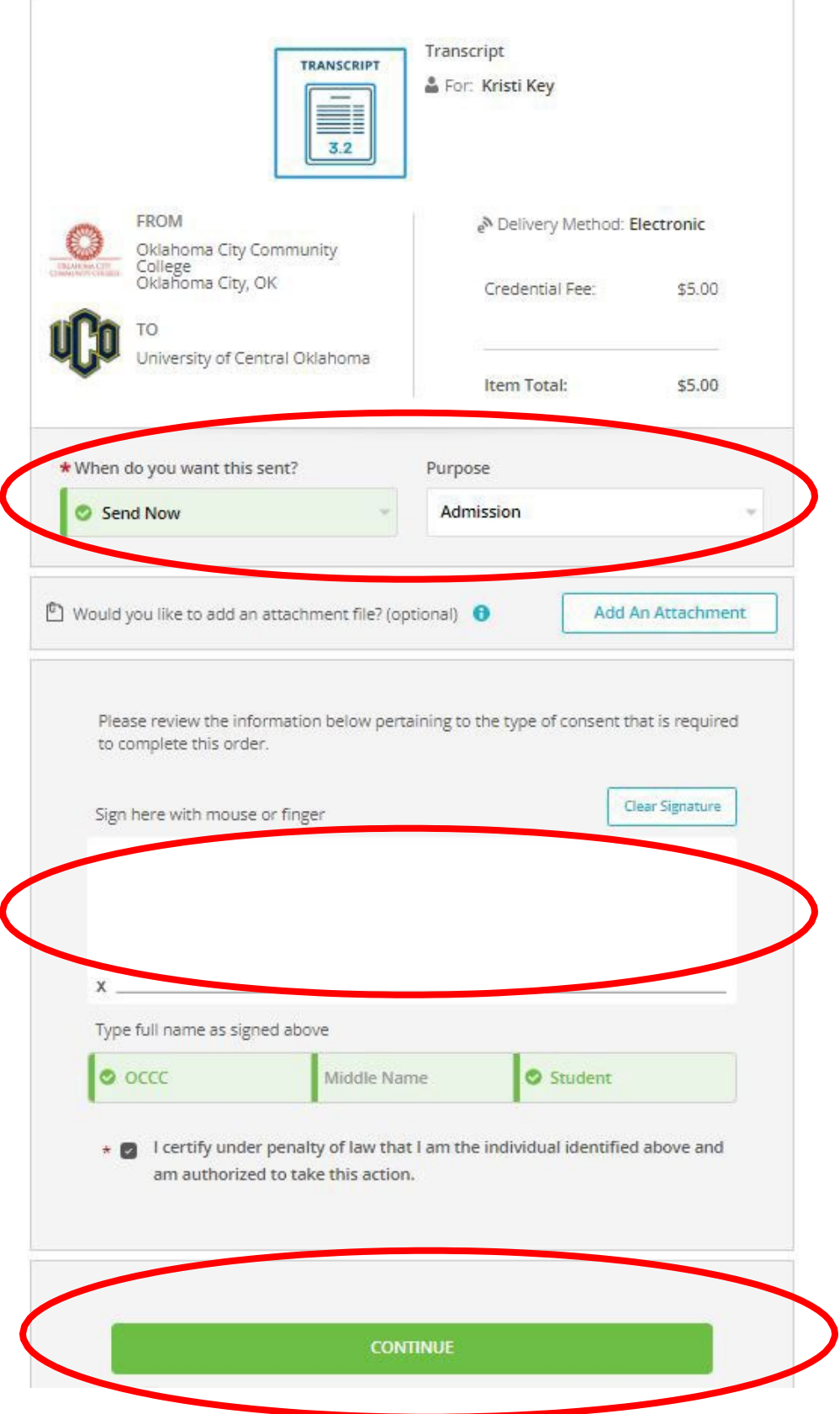

8) Enter payment information.

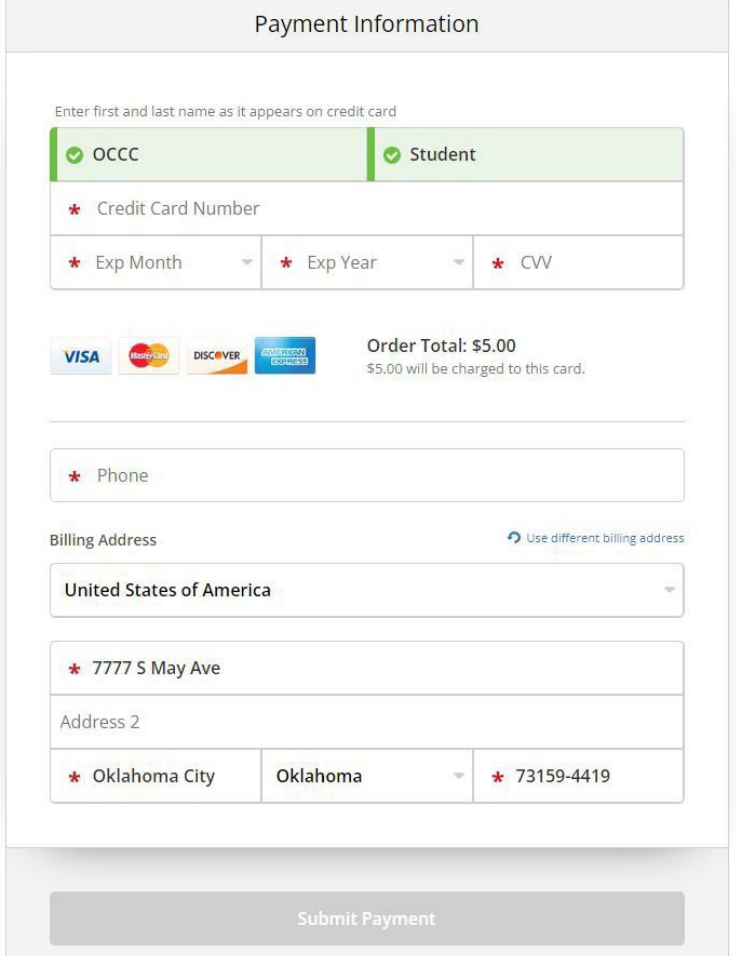

9) Check email for order confirmation and notification of completion once received by recipient.